Datum vypracování:

#### **GNB – 3A5C – Laboratorní práce č. 9 a 10 Měření kapacity kondenzátoru Měření indukčnosti cívky Postup práce**

# **A.Teoretická příprava**

**1. Zakreslete schéma jednoduchého elektrického obvodu, ve kterém je zdroj střídavého napětí, kondenzátor, voltmetr měřící napětí na kondenzátoru a ampérmetr měřící proud kondenzátorem. Vedle zakreslete obdobné schéma pro cívku.**

Zde zakreslete schémata elektrických obvodů.

#### **2. Zakroužkujte správnou variantu**

- a) **Voltmetrem** měříme v tomto pokusu **napětí** *stejnosměrné – střídavé*.
- b) **Kondenzátorem** stejnosměrný elektrický proud *neprochází – prochází*.
- c) **Frekvence proudu** *ovlivňuje – neovlivňuje* **kapacitanci** kondenzátoru**.**
- d) **Frekvence proudu** *ovlivňuje – neovlivňuje* **induktanci** cívky**.**
- **3. Zapište vzorce pro výpočet kapacitance a induktance v závislosti na frekvenci.**
- **4. Zapište vzorce pro výpočet kapacitance a induktance v závislosti** *U***ef a** *I***ef.**

**5. Z předchozích vztahů vyjádřete kapacitu kondenzátoru** *C* **a indukčnost cívky** *L* **jako funkci**  *U, I, f***.**

Datum vypracování:

## **B.Experiment 9**

**Pomůcky**: NTL ŽES Elektřina 1 a 2, 2 ks multimetr, SW Visual Analyser, kondenzátor 1 µF a 10 µF

### **Postup práce**:

Sestavte obvod dle obr. 1 s kondenzátorem o kapacitě 1 µF. Připojte ampérmetr a voltmetr s vhodně zvolenými rozsahy. **Jako zdroj střídavého napětí použijte výstup sluchátek na notebooku, viz obr.2, který propojíte pomocí 3,5 mm jack konektorů kabelu se zdířkou 3,5 mm jack na kostce. Frekvenci proudu regulujte v programu Visual Analyser na kartě** *Wave***, viz obr. 3.** V programu nastavte úroveň kanálu Level A i výstupní hlasitost (Output Vol.) na 100 %. Kanál Level B vypněte. **Nastavení frekvence potvrďte tlačítkem** *Apply***! Obvod zapojte bez zelené desky!**

### **Před připojením zdroje napětí si nechte zkontrolovat zapojený obvod!!!**

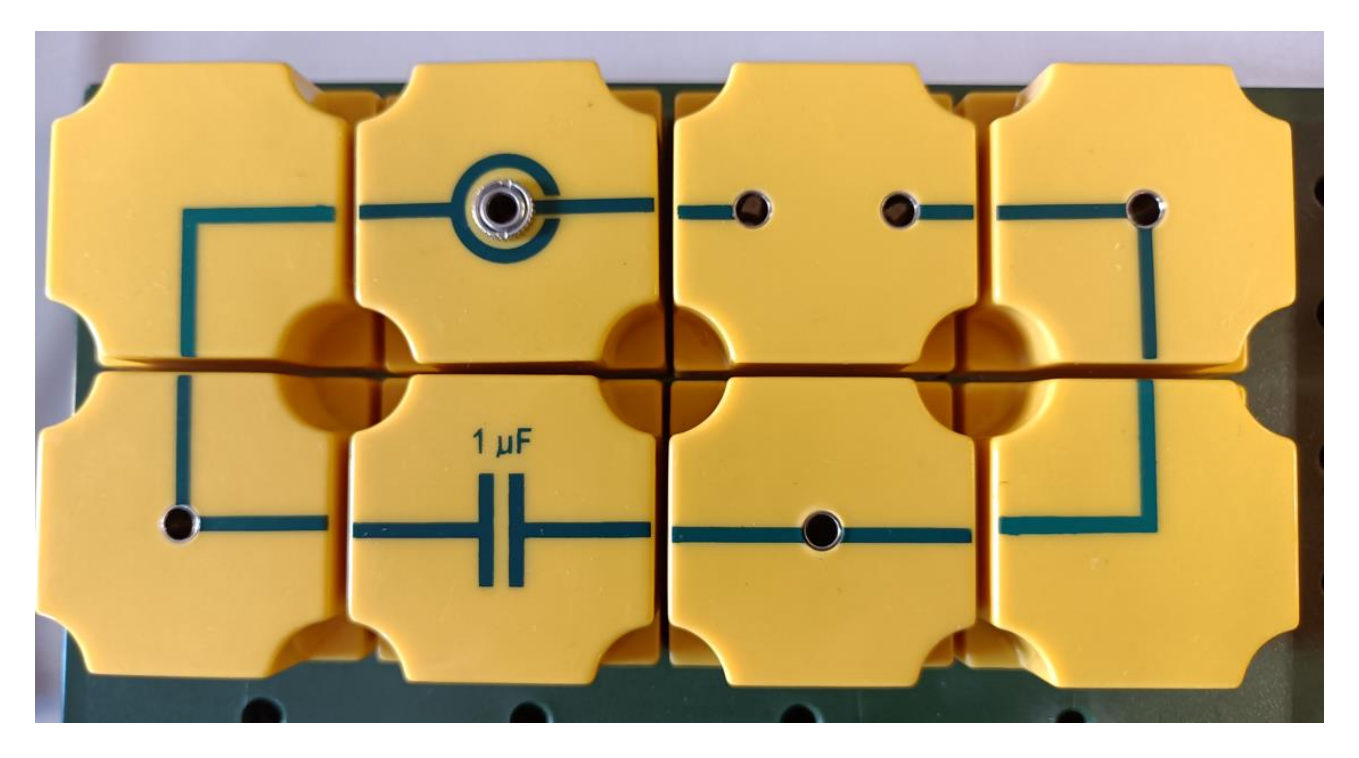

Obr. 1 Základní sestava elektrického obvodu s kondenzátorem.

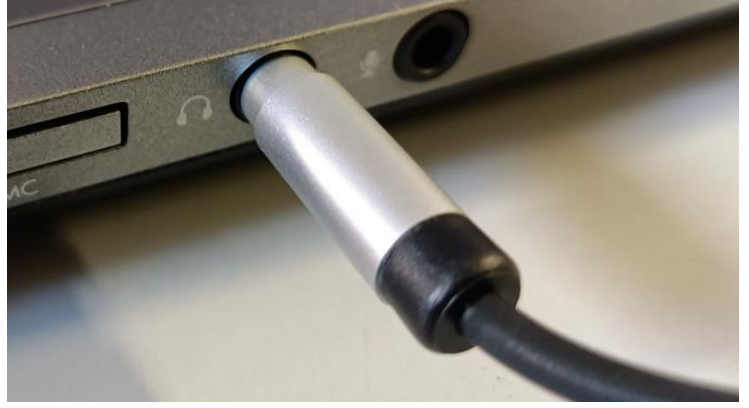

Obr. 2 Detail připojení konektoru 3,5 mm jack.

Datum vypracování:

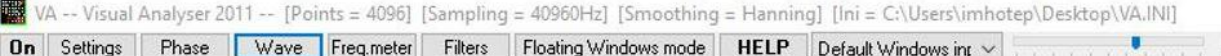

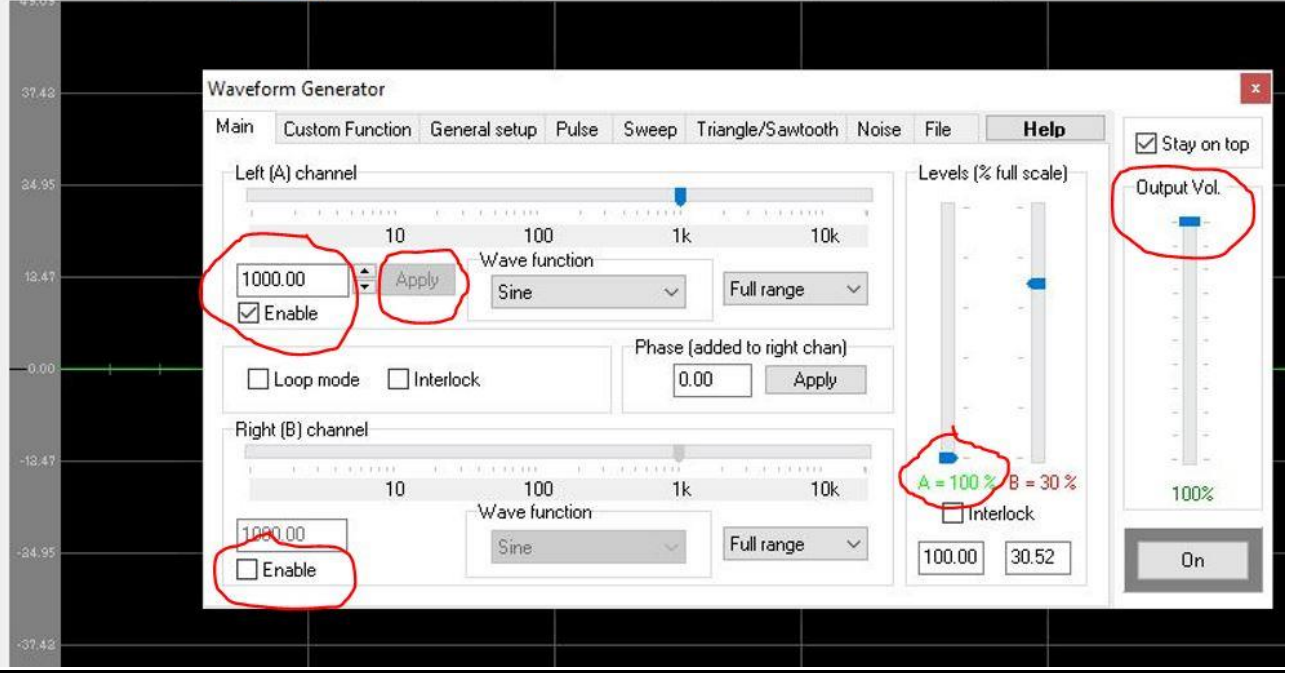

Obr. 3 Detail karty Wave programu Visual Analyser.

#### **Úkol 1: Experimentální určení kapacity kondenzátoru**

- 1. Na voltmetru pomocí **tlačítka RANG** nastavte rozsah na V.
- 2. Postupně na frekvenčním generátoru v programu Visual Analyser **nastavujte frekvence v rozsahu 100 Hz – 2000 Hz po 100 Hz**. Změřené hodnoty *U* a *I* zapište do tabulky 1.
- 3. Podle vzorce z bodu 5 teoretické části **vypočítejte hodnotu kapacity kondenzátoru**.
- 4. Vypočítané hodnoty kapacity z tabulky 1 vložte do MS Excel.
- 5. Pomocí *Popisné statistiky* **určete průměrnou hodnotu kapacity a absolutní chybu.**
- 6. **Dopočítejte relativní chybu měření** a vypočítejte procentuální odchylku od hodnoty kapacity uvedené na kondenzátoru (uveďte v Závěru 9).
- 7. Postup opakujte pro kondenzátor s kapacitou 10 µF.

Datum vypracování:

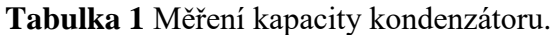

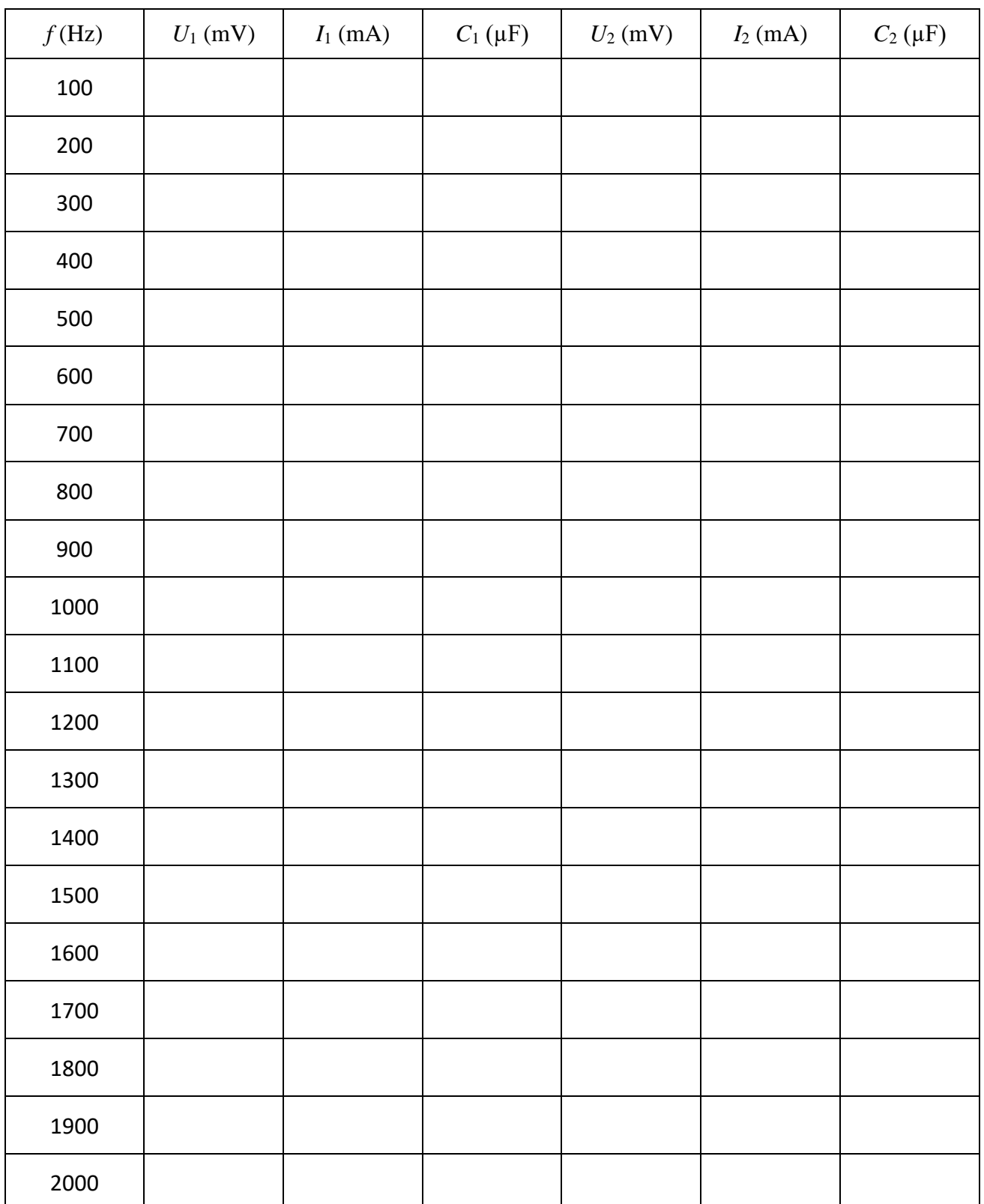

 $C_1 = ($   $\pm$  )  $\mu$ F  $\delta C_1 =$  $C_2 = ($   $\pm$  )  $\mu F$  $\delta C_2 =$ 

Datum vypracování:

## **Závěr 9:**

Porovnejte experimentálně určené hodnoty kapacity s hodnotou uvedenou na kondenzátoru. V jakém intervalu frekvencí se experimentálně určené hodnoty kapacity nejvíce blíží jmenovité hodnotě kapacity kondenzátoru?

Datum vypracování:

# **C.Experiment 10**

**Pomůcky**: NTL ŽES Elektřina 1 a 2, 2 ks multimetr, SW Visual Analyser, cívka 6 mH a 95 mH

### **Postup práce**:

Sestavte obvod dle obr. 4 s cívkou o kapacitě 6 mH. Připojte ampérmetr a voltmetr s vhodně zvolenými rozsahy. **Jako zdroj střídavého napětí použijte výstup sluchátek na notebooku, viz obr.2, který propojíte pomocí 3,5 mm jack konektorů kabelu se zdířkou 3,5 mm jack na kostce. Frekvenci proudu regulujte v programu Visual Analyser na kartě** *Wave***, viz obr. 3.** V programu nastavte úroveň kanálu Level A i výstupní hlasitost (Output Vol.) na 100 %. Kanál Level B vypněte. **Nastavení frekvence potvrďte tlačítkem** *Apply***! Obvod zapojte bez zelené desky!**

### **Před připojením zdroje napětí si nechte zkontrolovat zapojený obvod!!!**

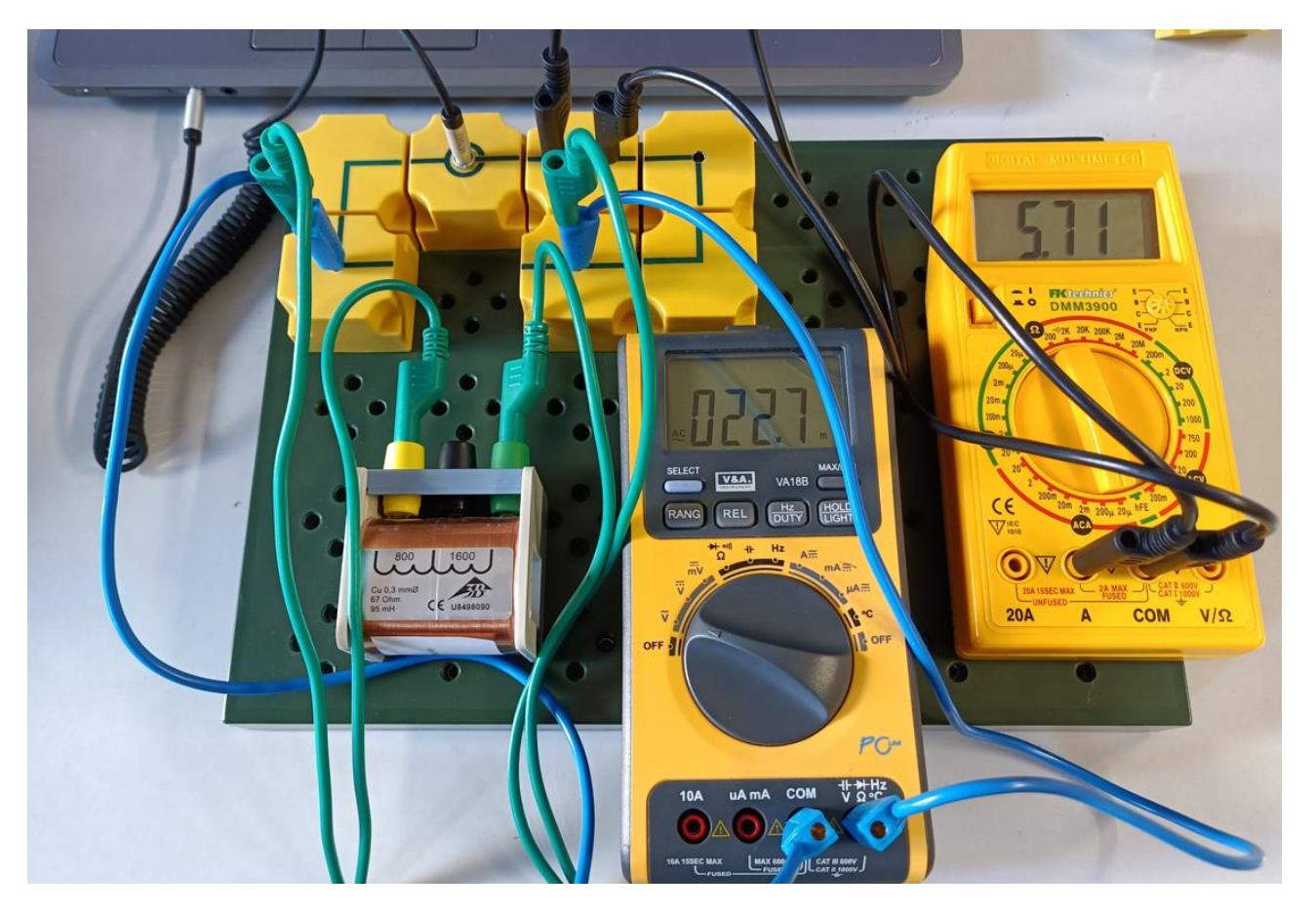

Obr. 4 Základní sestava elektrického obvodu s cívkou.

Datum vypracování:

### **Úkol 2: Experimentální určení indukčnosti cívky**

- 1. Na voltmetru pomocí **tlačítka RANG** nastavte rozsah na V.
- 2. Postupně na tónovém generátoru v programu Visual Analyser **nastavujte frekvence v rozsahu 100 Hz – 2000 Hz po 100 Hz**. Změřené hodnoty *U* a *I* zapište do tabulky 2.
- 3. Podle vzorce z bodu 5 teoretické části **vypočítejte hodnotu indukčnosti cívky**.
- 4. Vypočítané hodnoty indukčnosti z tabulky 2 vložte do MS Excel.
- 5. Pomocí *Popisné statistiky* **určete průměrnou hodnotu indukčnosti a absolutní chybu.**
- 6. **Dopočítejte relativní chybu měření** a vypočítejte procentuální odchylku od hodnoty indukčnosti uvedené na cívce (uveďte v Závěru 10).
- 7. Postup opakujte pro cívku s indukčností 95 mH.

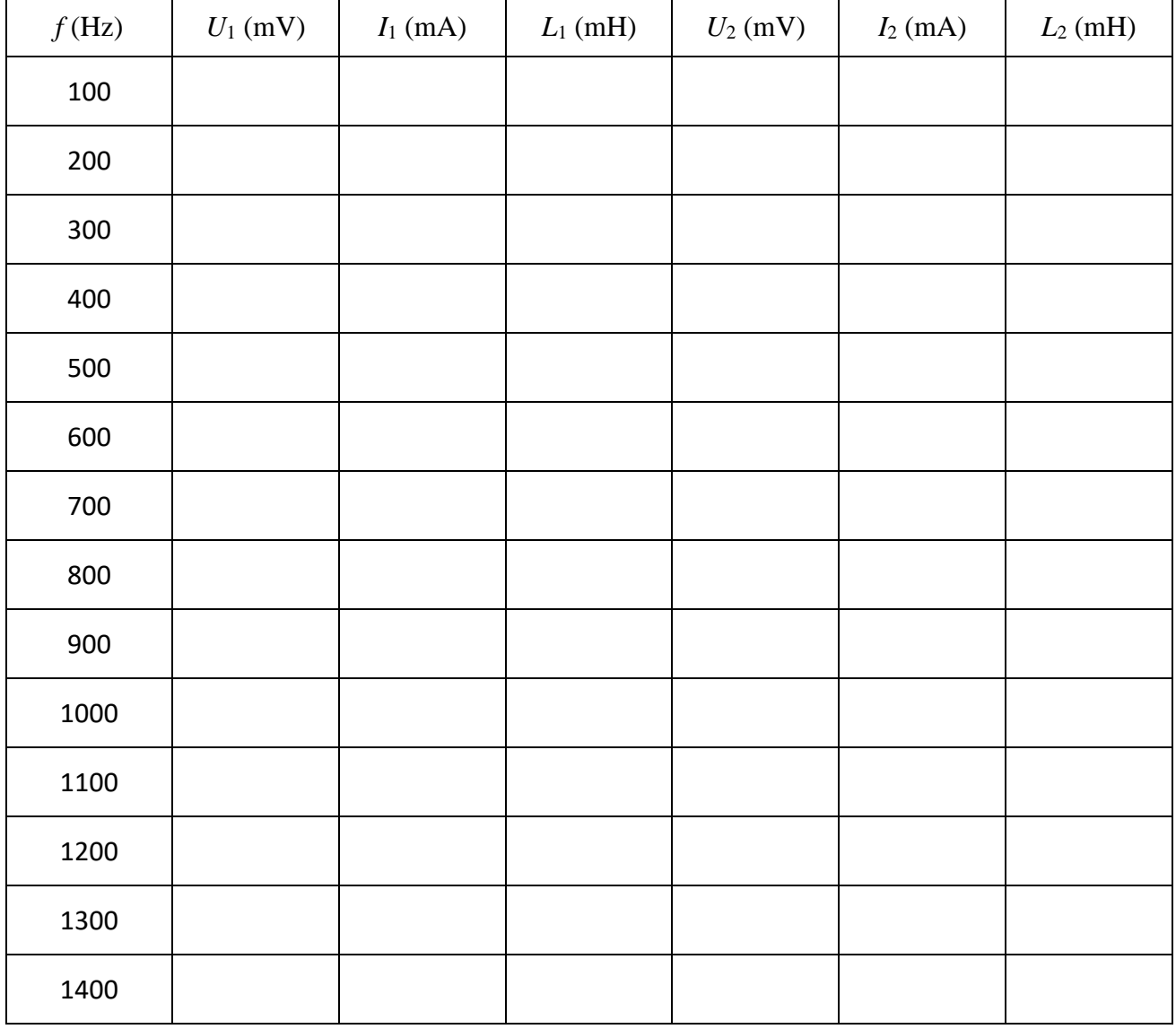

#### **Tabulka 2** Měření indukčnosti cívky.

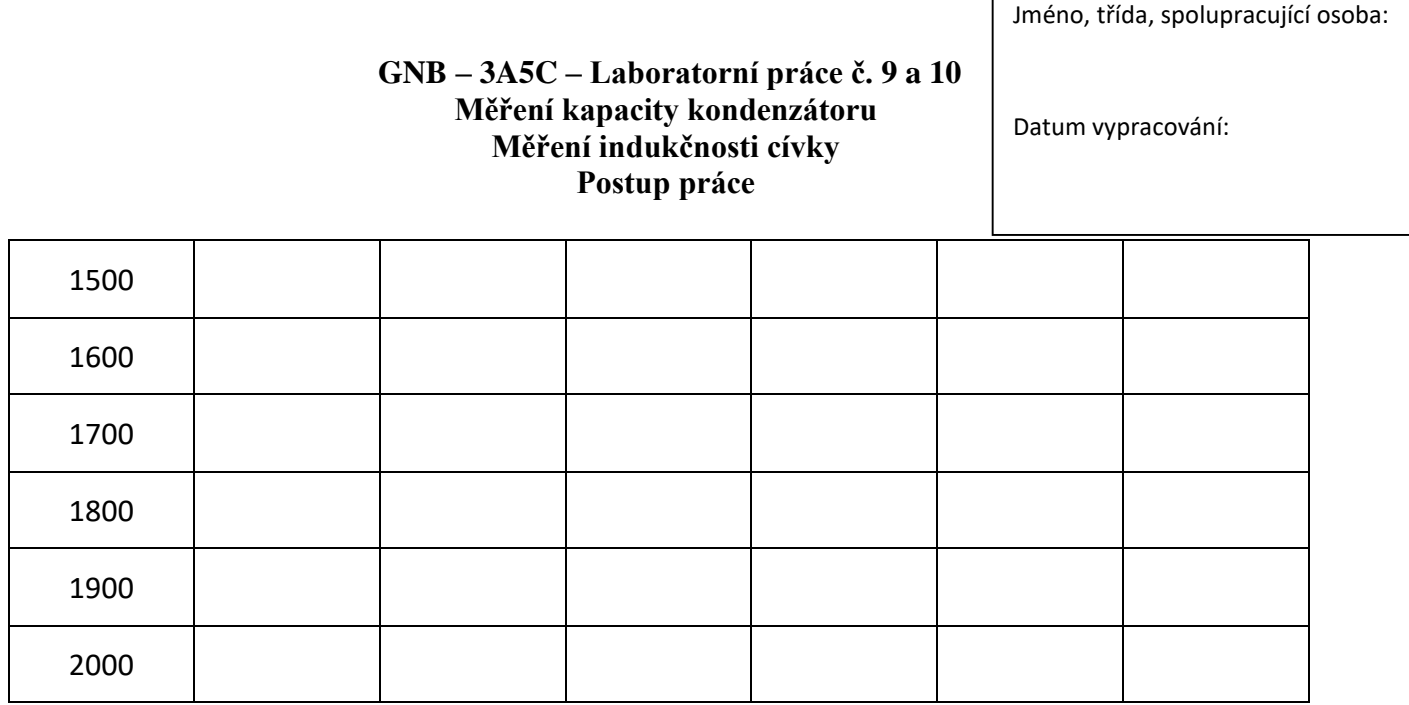

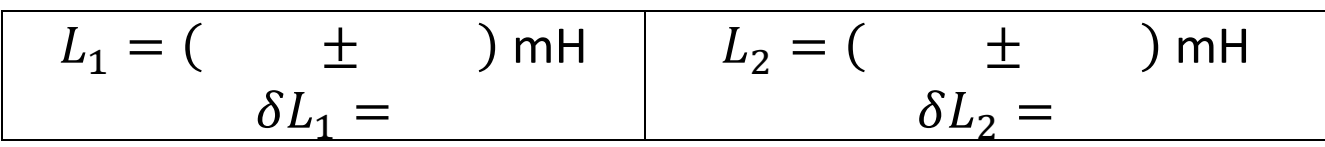

# **Závěr 10:**

Porovnejte experimentálně určené hodnoty indukčnosti s hodnotou uvedenou na cívce. V jakém intervalu frekvencí se experimentálně určené hodnoty indukčnosti nejvíce blíží jmenovité hodnotě indukčnosti cívky?